## 

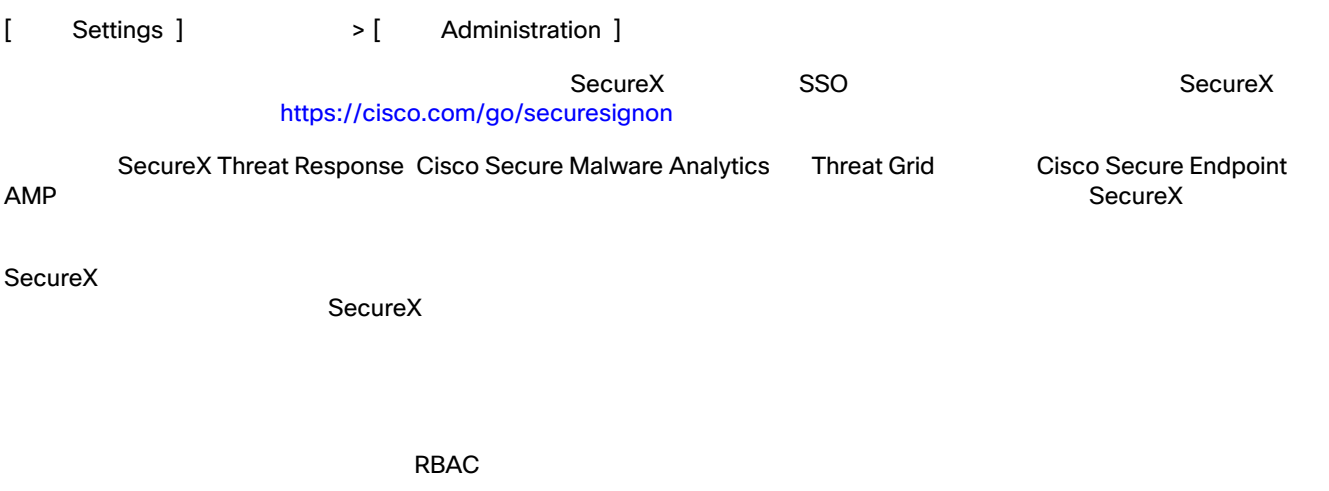

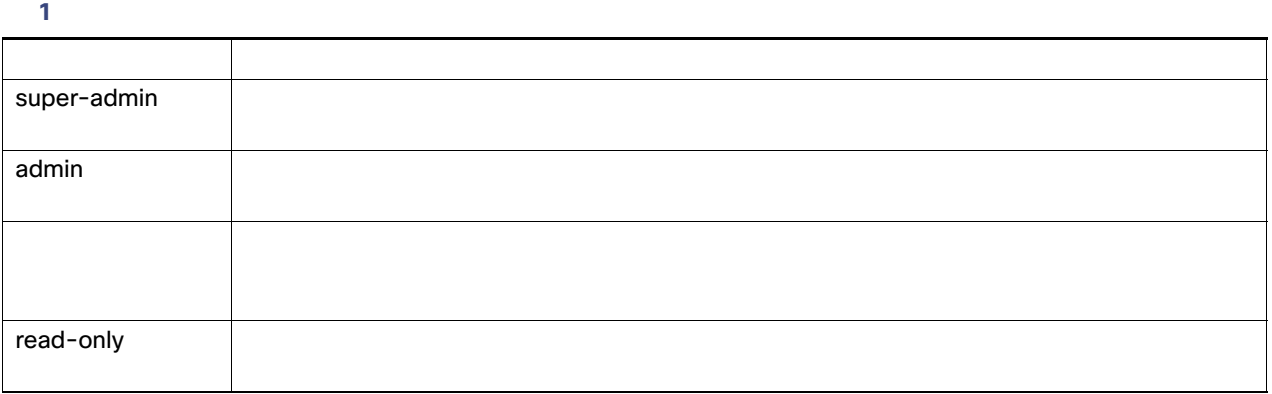

1. [Settings]  $\longrightarrow$  [Administration] > [Users]

2. [ Add New User ]

**3.** [Create]

 $\blacksquare$   $\blacksquare$   $\blacks$ 

## **Welcome to CiscoCisco Secure Email Cloud Mailbox**<br>Secure X  $S$ ecure $X$

1. [Settings]  $\longrightarrow$  [Administration] > [Users]

**2.** ユーザ名の横にあるごみ箱アイコンをクリックします。

3. [Confirm Deletion] [Delete]

SecureX